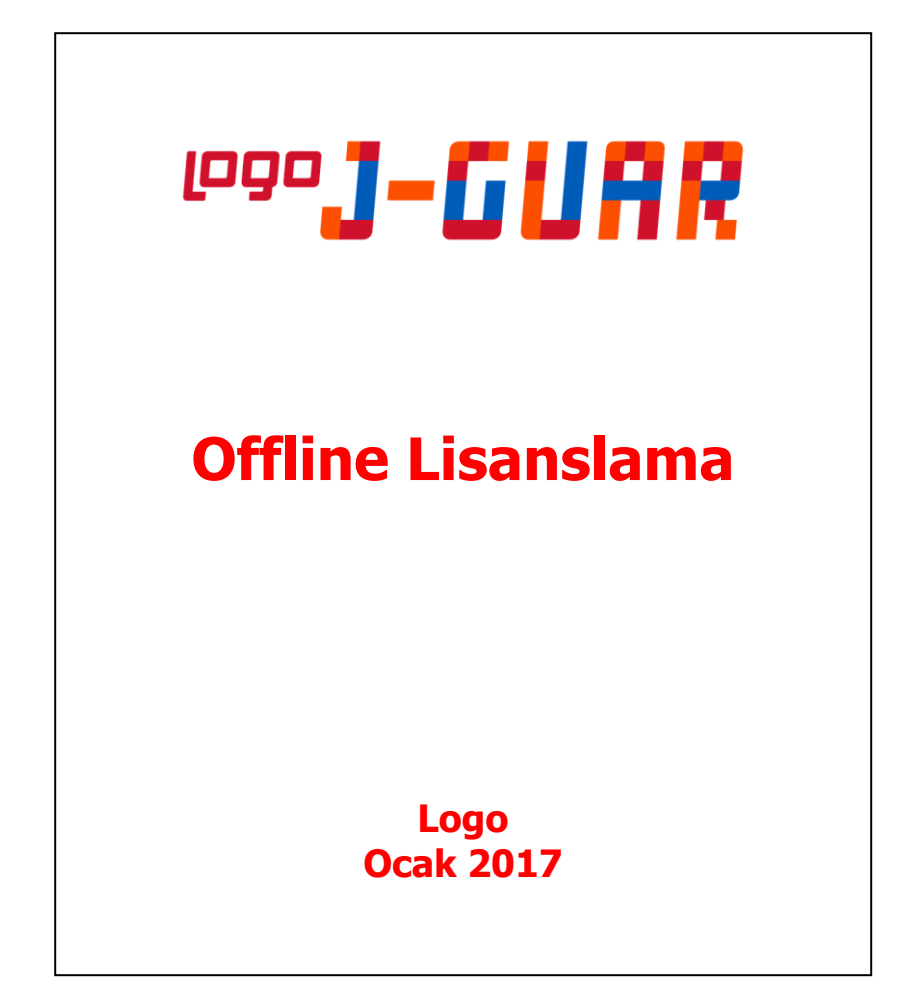

## **OFFLINE LİSANSLAMA**

## **Offline lisanslama nedir?**

J-guar ürün kurulumları web browser üzerinden online olarak lisanslama sunucumuzla haberleşerek gerçekleşmektedir. Ancak bazı müşterilerimizde (Örneğin TÜBİTAK) güvenlik önlemleri çerçevesinde firewall ya da proxy ile Lisans sunucularımıza erişim engellenmektedir. Bu şekildeki müşterilerimizde kurulum yapabilmek için offline lisanslama mekanizması oluşturulmuştur.

Offline lisanslama 3 adımdan oluşmaktadır.

**ADIM-1:** Lisans sunucusuna erişim yetkisi olmayan bilgisayardan ortam bilgileri alınır.

**ADIM-2:** Alınan ortam bilgileri ile Lisans sunucusuna erişim yetkisi olan bilgisayarda aktivasyon yapılır.

**ADIM-3:** 2. Adım'da oluşan offline.licp ile Lisans sunucusuna erişim yetkisi olmayan bilgisayarda aktivasyon yapılır.

Lisans sunucusuna erişimi olmayan bilgisayarda lisanslama yapabilmek için ilk önce ortam bilgilerini tutan **"Offline.lic"** dosyası oluşturulur. Oluşan dosya Lisans sunucusuna erişim yetkisi olan kişiye (destek elemanı ya da bayi gibi) gönderilir. Lisans sunucusuna erişim yetkisi olan yerde **"Offline.lic"** dosyası kullanılarak lisanslama yapılır. İşlem sonunda oluşan **"Offline.licp"** dosyası tekrar erişim yetkisi olmayan yere gönderilir ve **"Offline.licp"** dosyası kullanılarak lisanslama tamamlanır.

İşlem adımlarının ayrıntılı anlatımı aşağıda mevcuttur.

## **ADIM-1: Lisans sunucusuna erişim yetkisi olmayan bilgisayardan ortam bilgileri alınır.**

Lisans sunucusuna erişimi bulunmayan (tamamen internet bağlantısı da olmayabilir) bilgisayarda ürün aktivasyon sayfasına geldiğimizde karşımıza bir combobox çıkıyor.

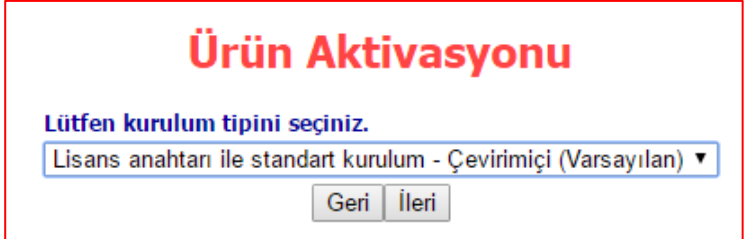

Karşımıza çıkan combobox'tan **"Çevirimdışı ortam bilgi dosyası hazırlama - Çevirimdışı"** seçeneğini seçip ileri diyoruz.

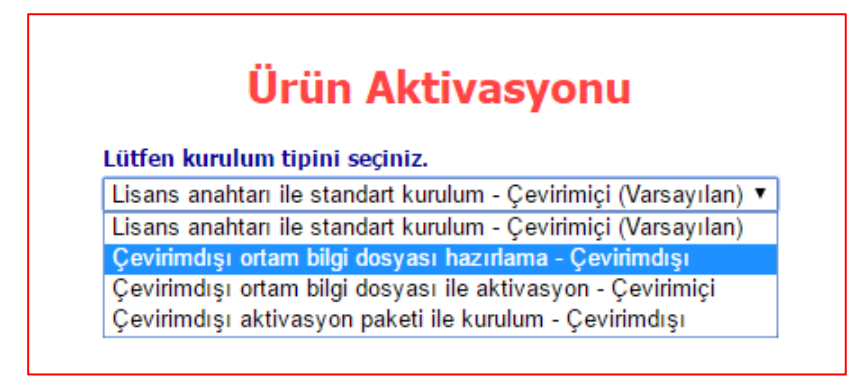

**İleri** dediğimizde ortam bilgilerini tutan **"Offline.lic"** dosyası oluşuyor. Oluşan dosya ile Lisans sunucusuna erişim yetkisi olan bilgisayarda kuruluma devam edeceğiz.

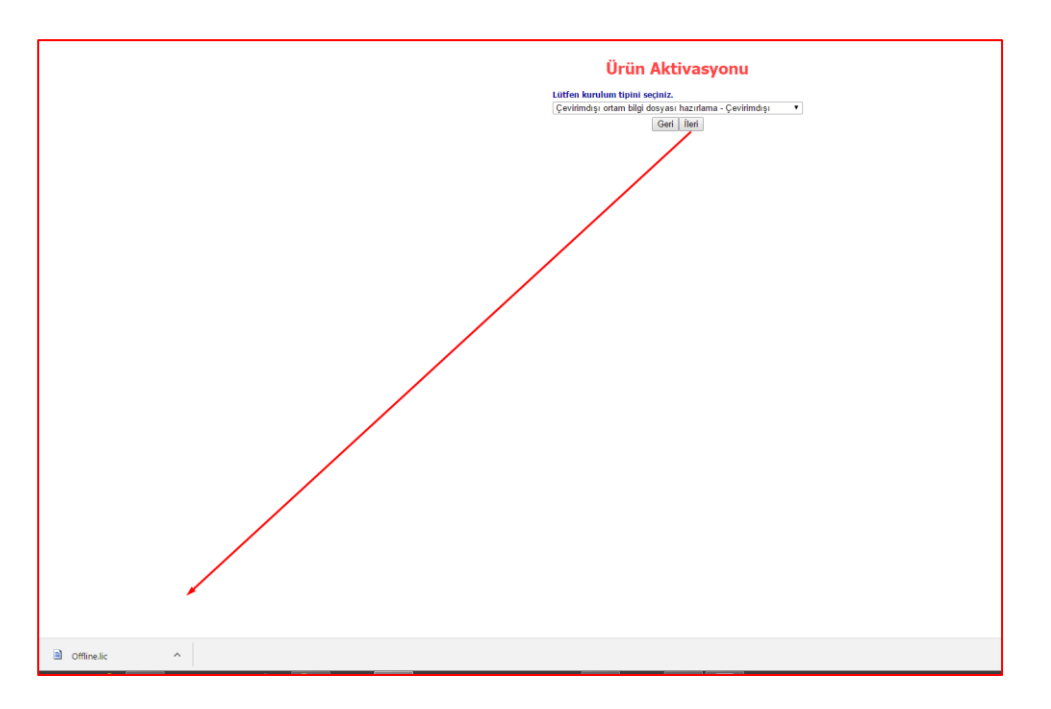

## **ADIM-2: Alınan ortam bilgileri ile Lisans sunucusuna erişim yetkisi olan bilgisayarda aktivasyon yapılır.**

Lisans sunucusuna erişim yetkisi olan bilgisayarda Ürün activasyon sayfasına geldiğimizde **"Çevirimdışı ortam bilgi dosyası ile aktivasyon - Çevirimiçi"** seçeneğini seçip ileri diyoruz.

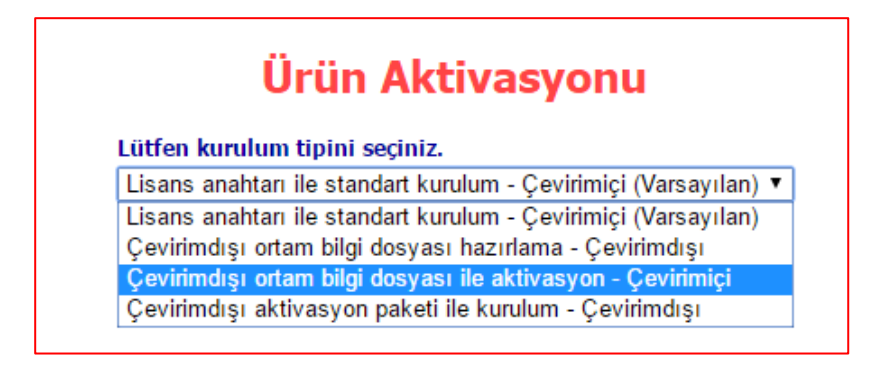

Gelen sayfada daha önce oluşan "Offline.lic" dosyasını seçip yükle diyoruz.

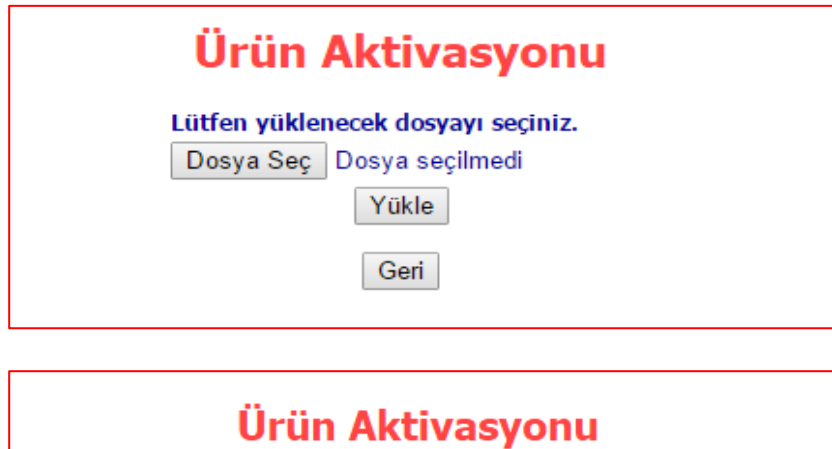

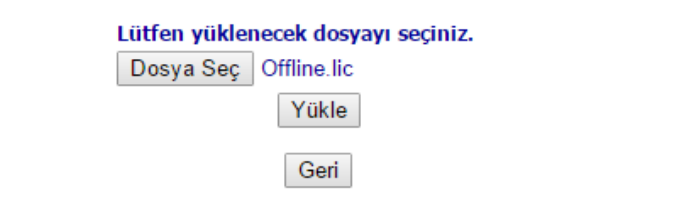

Açılan sözleşme sayfasında **"Lisans sözleşmesini okudum ve kabul ediyorum"**u işaretleyip ileri diyoruz.

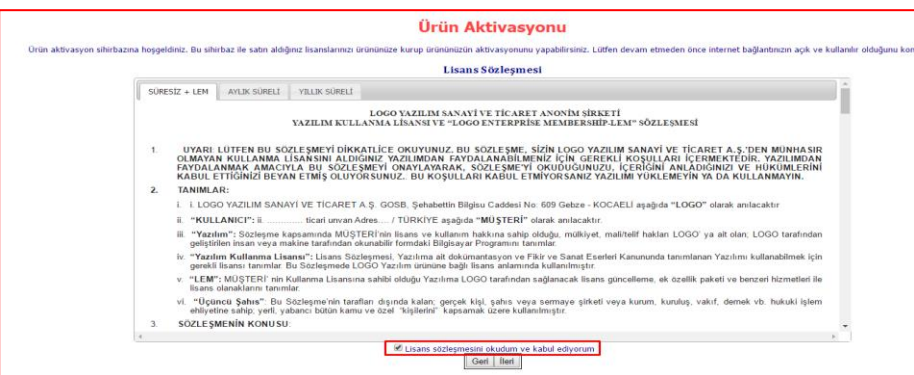

Gelen sayfada kurmak istediğimiz anahtarı girip "İleri" butonuna basıyoruz.

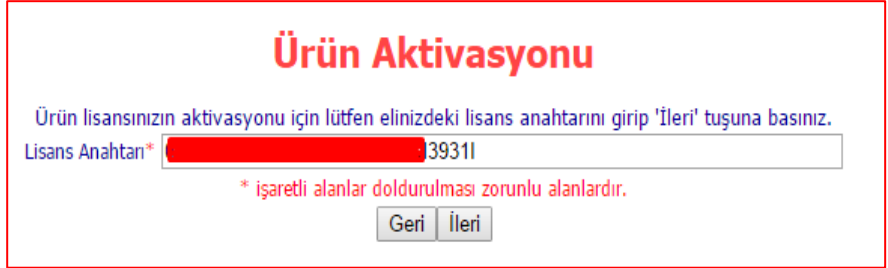

Yetkili iş Ortağı bilgilerini girip kurulıma devam ediyoruz.

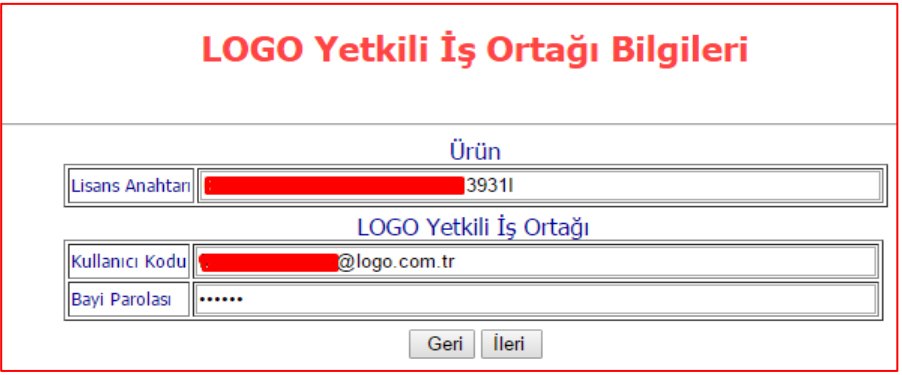

Aktivasyonun son adımında **"Offline.licp"** dosyası oluşuyor. Oluşan bu dosya ile ilk adımda ortam bilgilerini aldığımız bilgisayarda kurulum yapacağız.

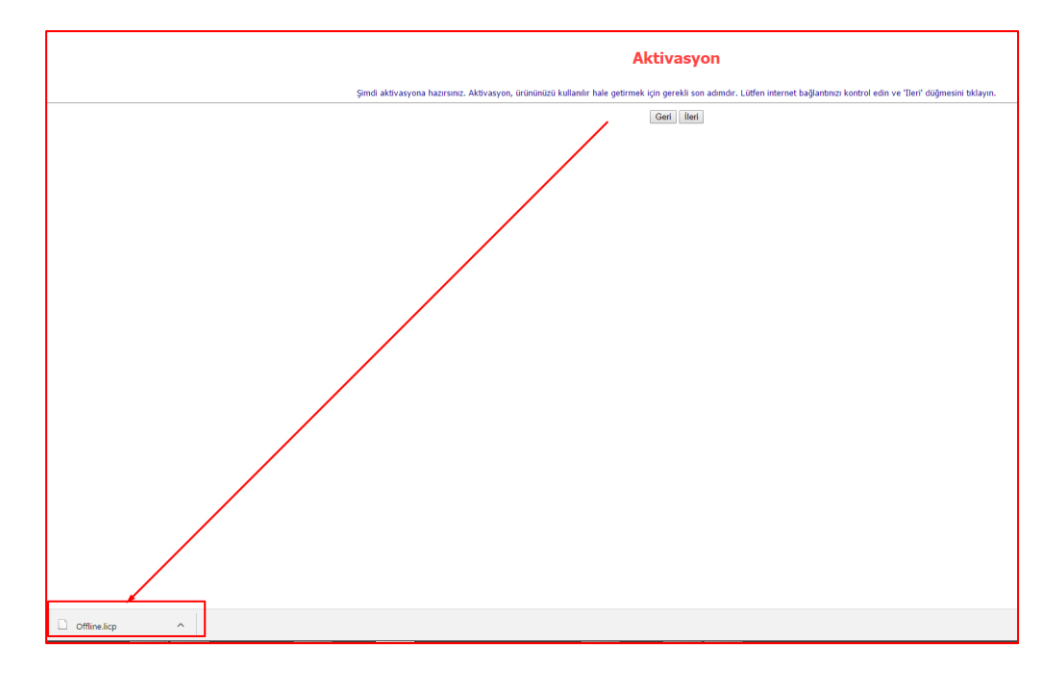

**NOT:** Eğer birden fazla anahtar kurulacaksa (örneğin: 1 standart paket, 3 tane de modül) bu adımda önce ana paket (standart paket) kurulur. Sonra aynı "Offline.lic" dosyasyı kullanılarak modüller sırayla kurulur. En son oluşacak olan "Offline.licp" dosyası bir sonraki adımda kullanılır.

**ADIM-3: 2.Adım da oluşan offline.licp ile Lisans sunucusuna erişim yetkisi olmayan bilgisayarda aktivasyon yapılır.**

Tekrar Lisans sunucusuna erişimi olmayan bilgisayarda "Ürün Aktivasyon" sayfasında **"Çevirimdışı aktivasyon paketi ile kurulum - Çevirimdışı"** seçeneği seçip ileri diyoruz.

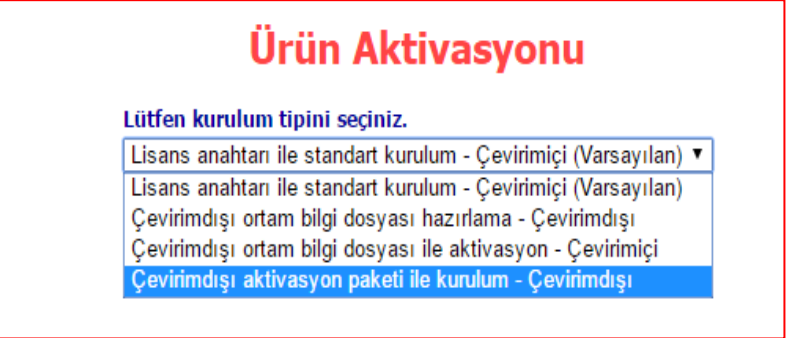

Gelen ekranda 2. Adımda oluşturduğumuz "Offline.licp" dosyası seçilip yükle diyoruz.

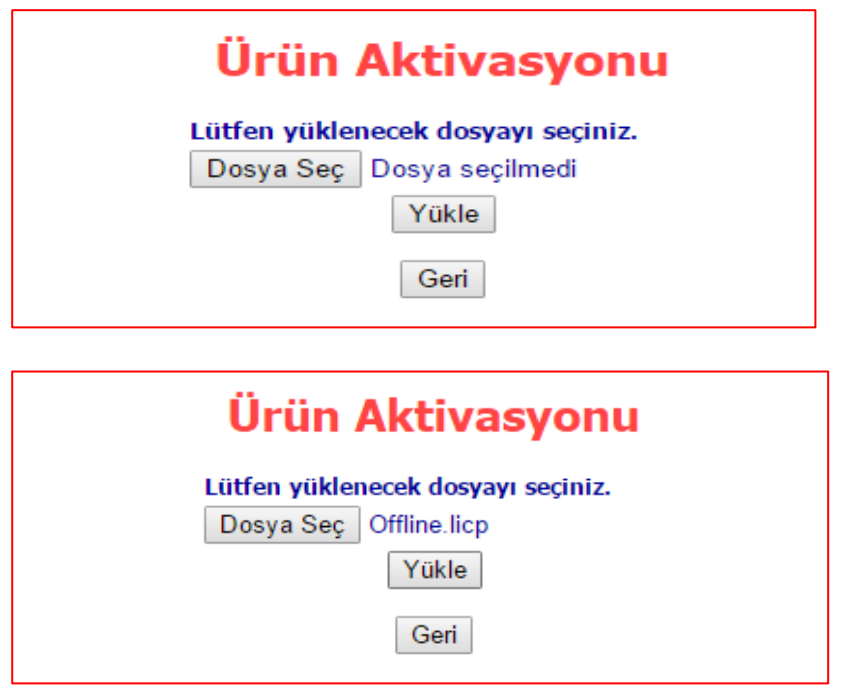

Böylelikle Lisans sunucusuna erişim yetkisi olmayan bilgisayarda activasyon tamamlanmış oluyor.

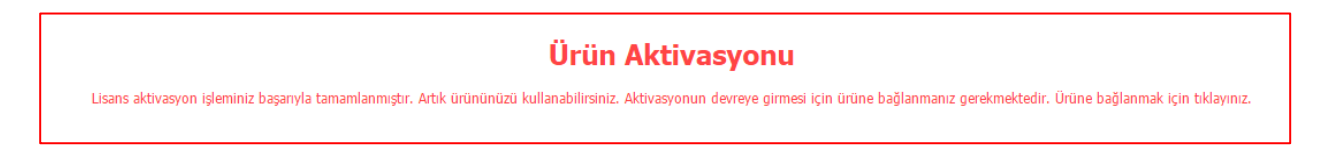